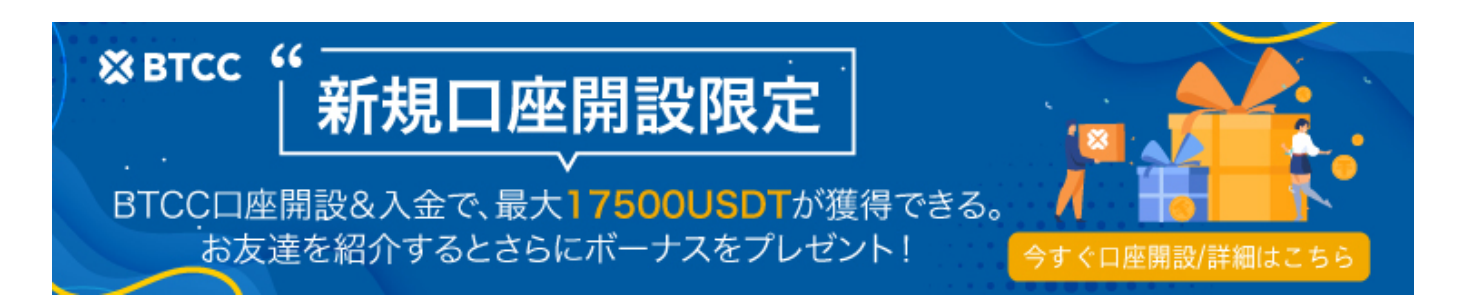

# **ADA**を**BTCC**に送金する方法|**BTCC**初心者ガイド

原文:

[https://www.btcc.com/ja-JP/academy/crypto-basics/how-to-transfer-ada-to-btcc](https://www.btcc.com/ja-JP/academy/crypto-basics/how-to-transfer-ada-to-btcc｜btcc-beginners-guide) [|](https://www.btcc.com/ja-JP/academy/crypto-basics/how-to-transfer-ada-to-btcc｜btcc-beginners-guide) [btcc-beginners](https://www.btcc.com/ja-JP/academy/crypto-basics/how-to-transfer-ada-to-btcc｜btcc-beginners-guide)[guide](https://www.btcc.com/ja-JP/academy/crypto-basics/how-to-transfer-ada-to-btcc｜btcc-beginners-guide)

BTCCで[はカルダノ\(](https://www.btcc.com/ja-JP/academy/crypto-basics/ada)**[ADA](https://www.btcc.com/ja-JP/academy/crypto-basics/ada)**[\)を](https://www.btcc.com/ja-JP/academy/crypto-basics/ada)取引するだけでなく、2022年の6月からはBTCCでADAで入出金すること が可能になりました。 国内でもADAを取り扱ってい[る暗号資産取引所](https://www.btcc.com/ja-JP)があり、今回の記事ではADAを無 料にBTCCに送金する方法と、最後にADAの期間限定キャンペーンについて紹介します。

関連:[BTCC](https://www.btcc.com/ja-JP/academy/crypto-basics/buy-ada-futures-in-btcc)[でカルダノ\(](https://www.btcc.com/ja-JP/academy/crypto-basics/buy-ada-futures-in-btcc)[ADA](https://www.btcc.com/ja-JP/academy/crypto-basics/buy-ada-futures-in-btcc)[\)先物取引のやり方【初心者向け】](https://www.btcc.com/ja-JP/academy/crypto-basics/buy-ada-futures-in-btcc)

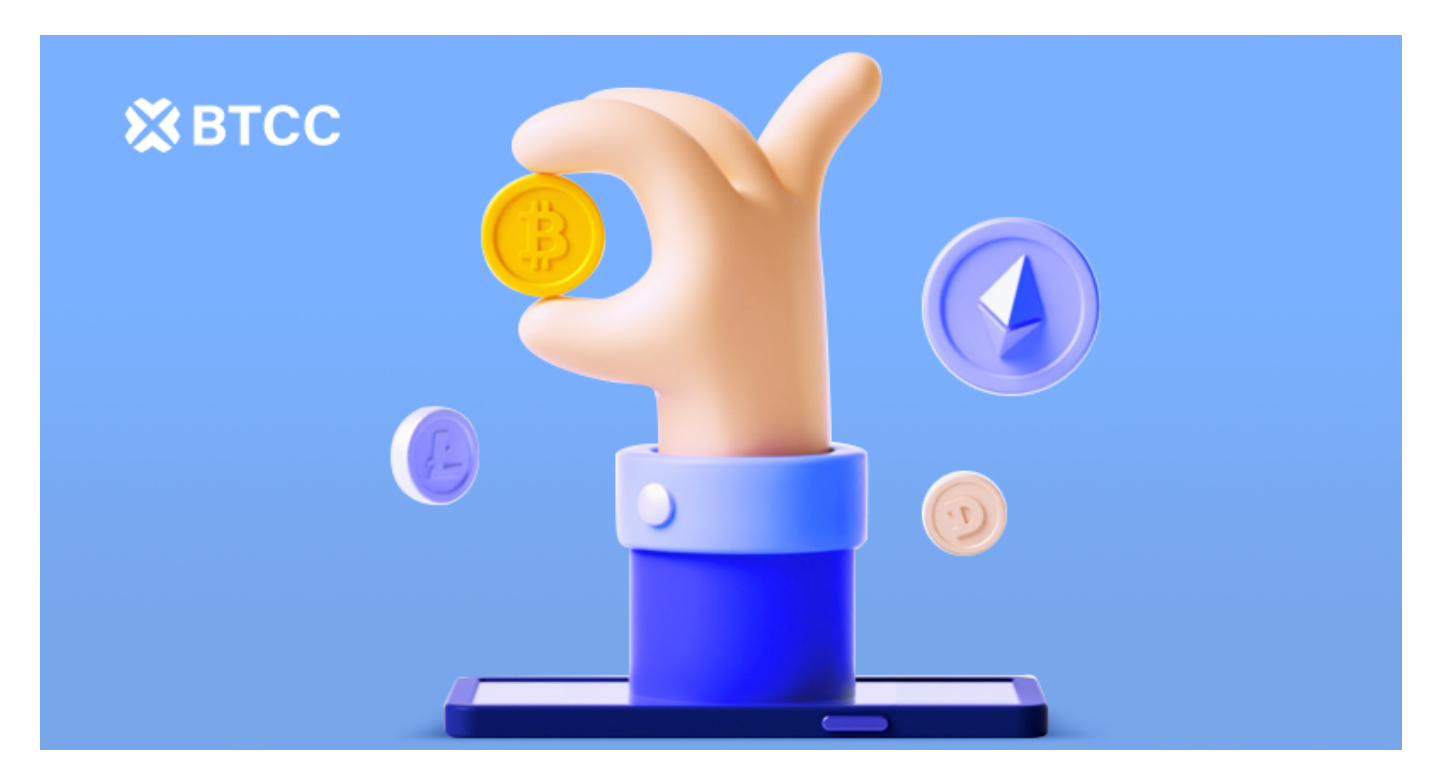

## **GMO**コインから**BTCC**へ**ADA**を送金する方法

#### **①BTCC**入金先の確認

まず、BTCCにログインし、アプリまたはウェブサイトから[「仮想通貨](https://www.btcc.com/ja-JP/academy/crypto-basics/crypto)預金」を選択します。 BTCCアプリをダウンロードし、起動してください。

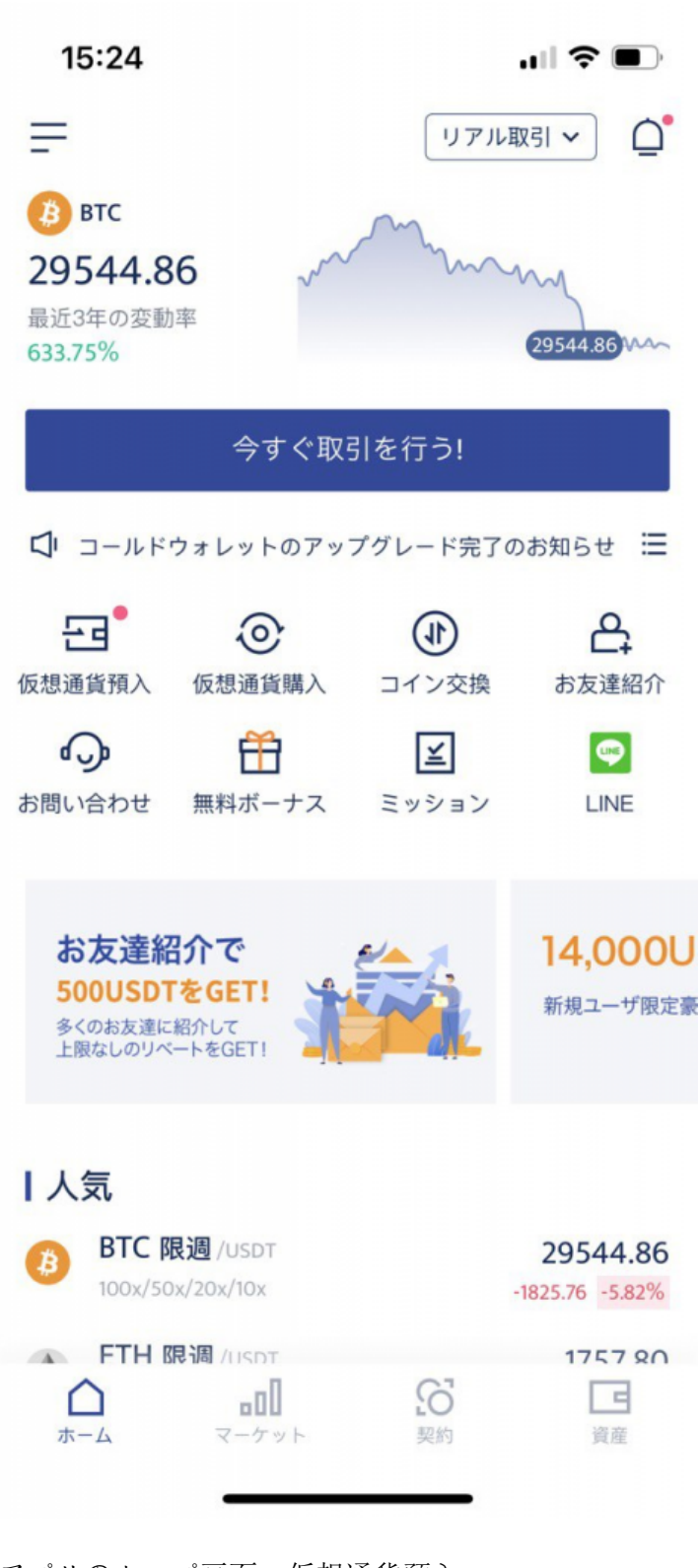

アプリのトップ画面→仮想通貨預入

 $\blacksquare$   $\widehat{\tau}$ 

15:24

#### $\langle$

## 入金通貨を選ぶ

正しい通貨を選択し、出金プラットフォームで選択された通 貨と同じであることを確認してください。通貨が異なる場 合、出金は失敗し、また資産は紛失する可能性がございます ので、ご注意ください。

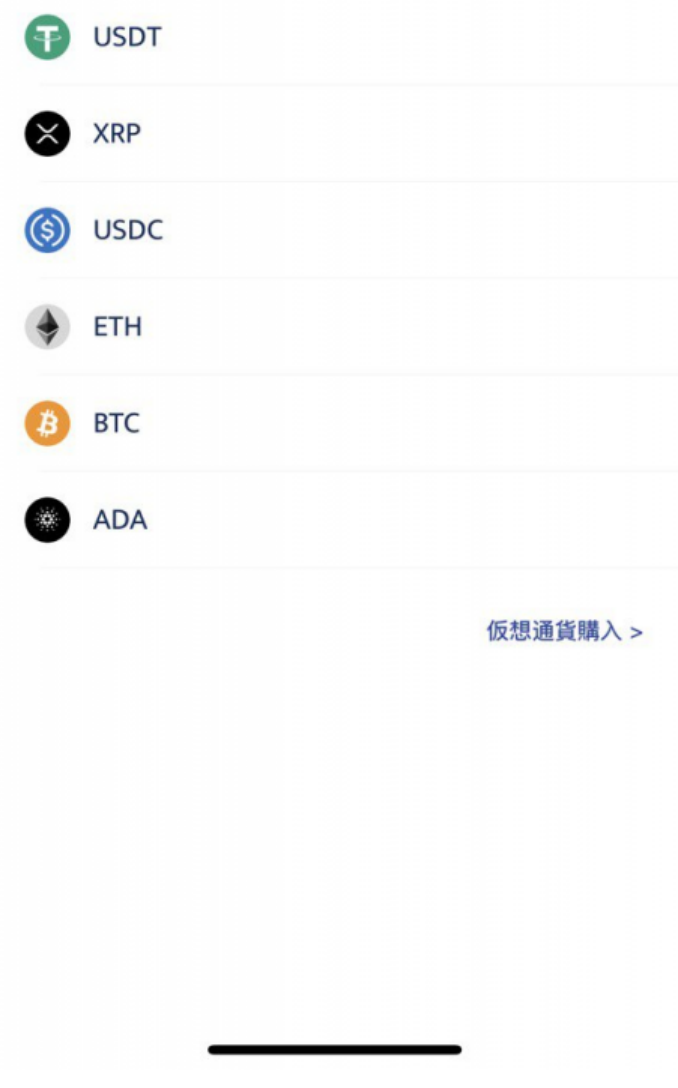

#### 仮想通貨預入 →ADAを選択

次に入金する通貨を選択する。今回はADAを選択します。

アドレスをコピーして保存する。このアドレスがBTCC ADAの入金先のアドレスです。

#### **②GMO**コインでアドレスを追加する

\*ここからはご参考までにご覧ください。詳しくは、[GMO](https://support.coin.z.com/hc/ja)[コインサポート](https://support.coin.z.com/hc/ja)にお問い合わせください。 1.GMOコインにログインし、預入/送金を選択し、送金するコイン(今回はADA)を選択します。

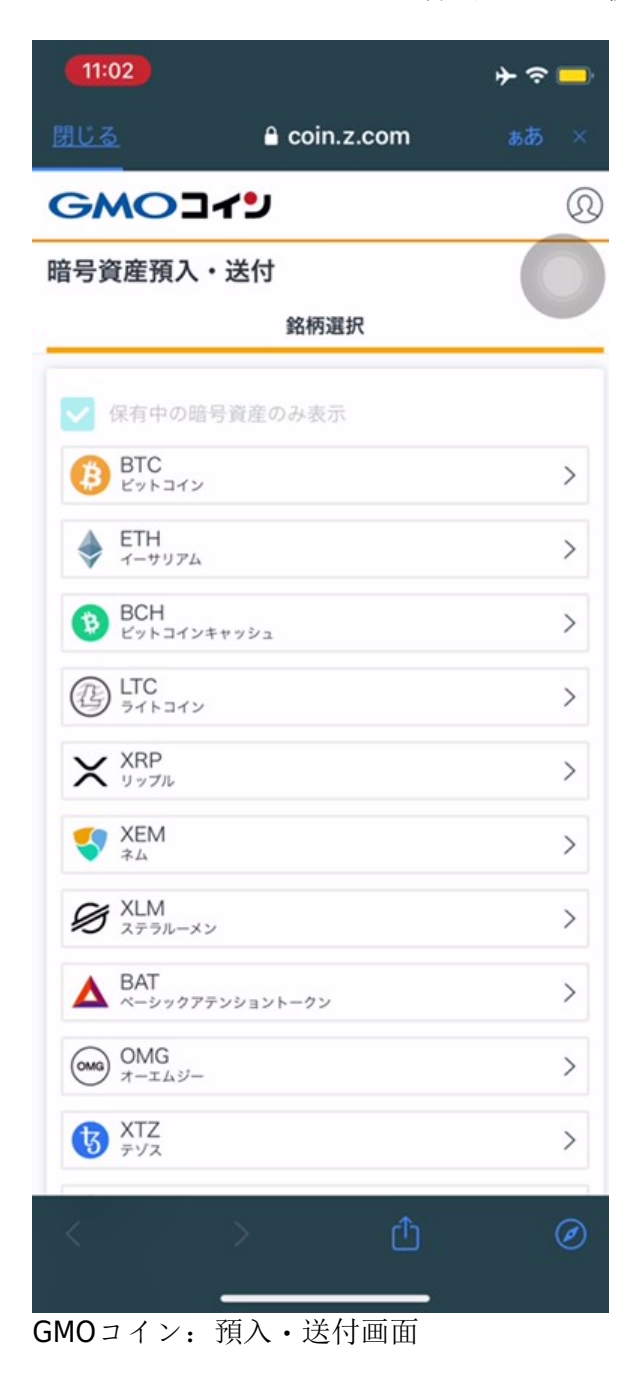

2.コイン残高を確認し、「送金」をクリックします。

3. 送信画面で「新しい宛先を追加する」をクリックします。

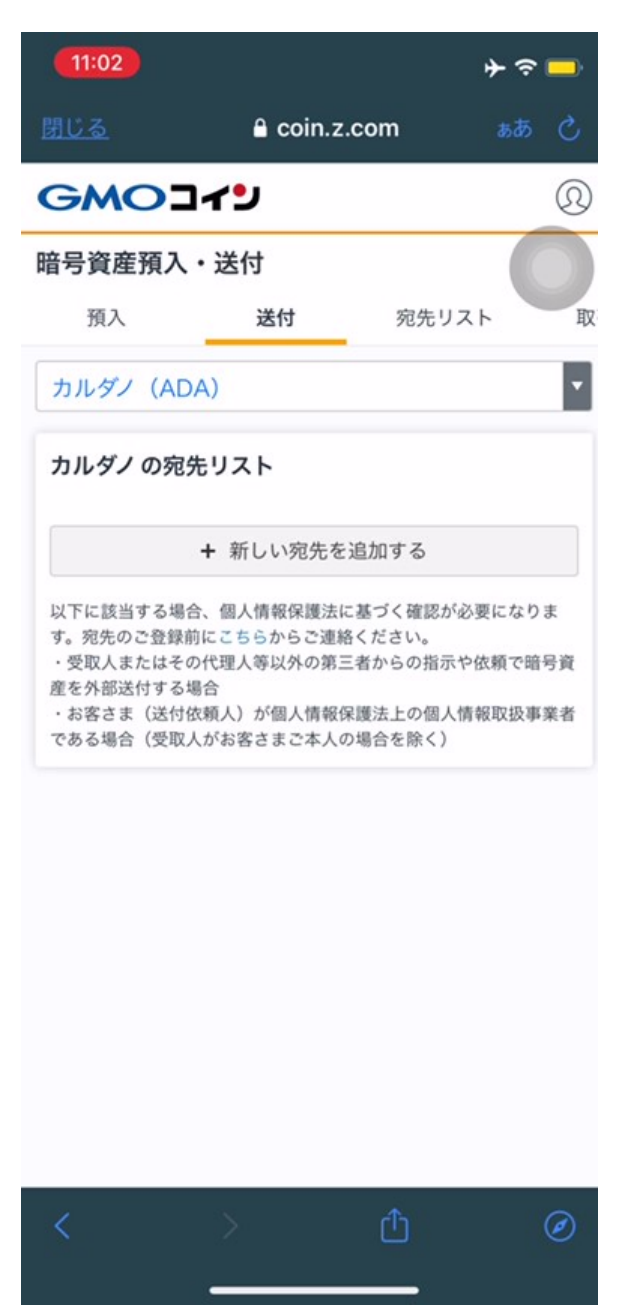

GMOコイン:新しい宛先を追加する

4.わかりやすいようにニックネームを付け、手順1でコピーして保存したBTCC入金先アドレスと宛先ラ ベルを貼り付けて、「登録する」を押す。

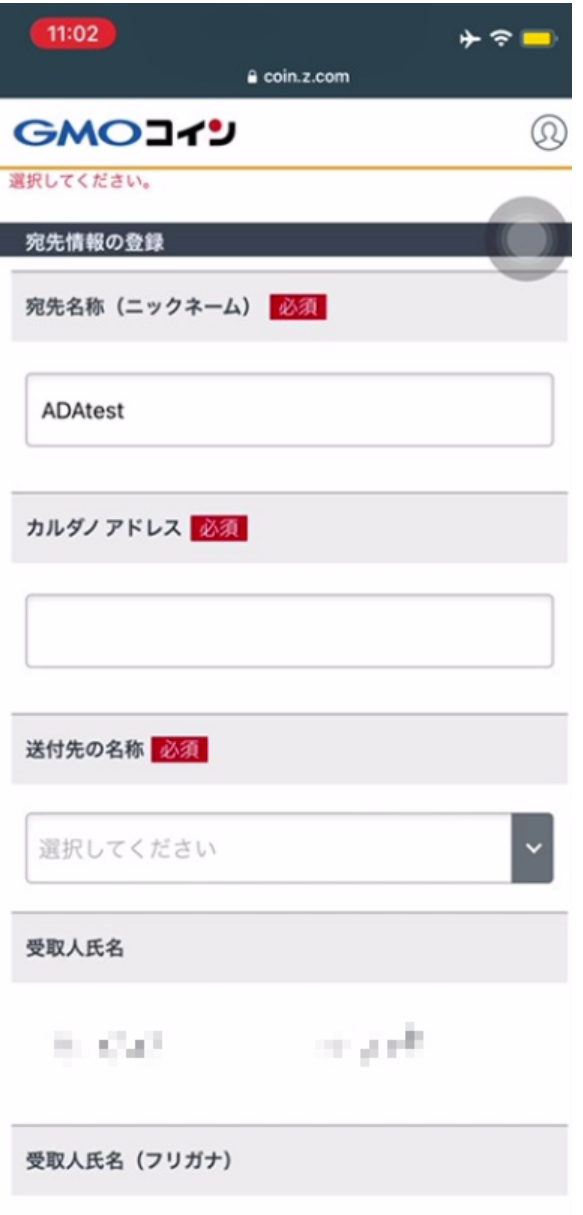

セイ リュウ 名称(ニックネーム): ADAtest (任意、何でもOKです)

カルダノアドレス:(BTCCでコピーしたアドレス)

内容を確認し、問題がなかったら「登録する」を押しましょう。

5.確認メールに記載されているリンクを押して、登録を完了する。

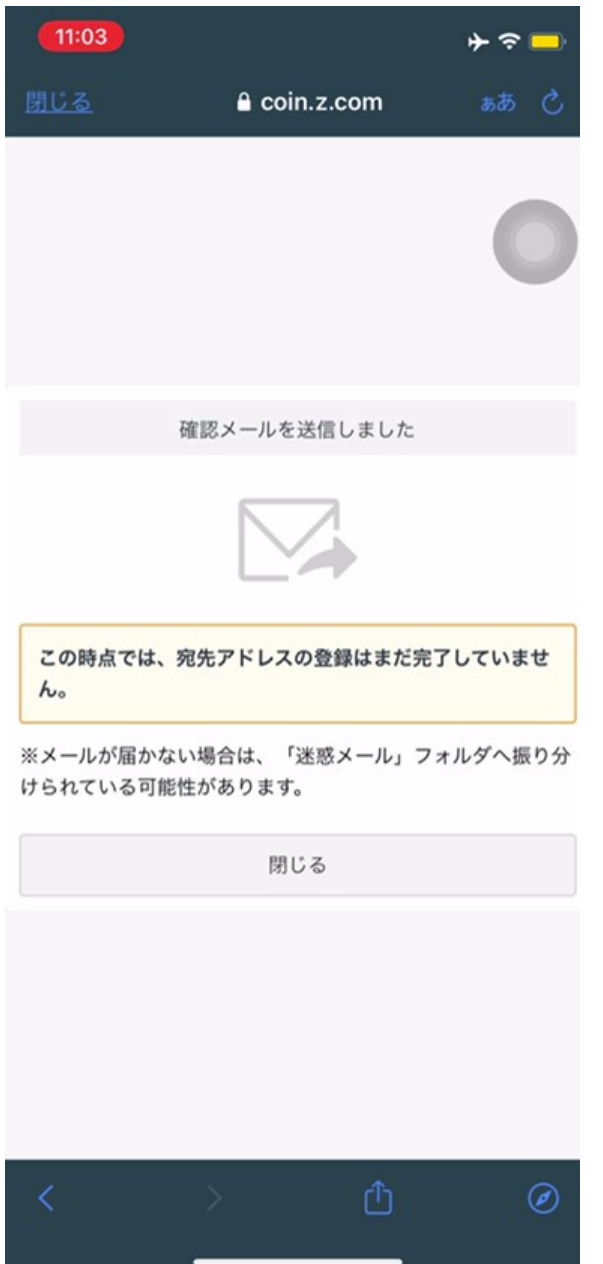

押す前はこの画面が表示されます。

メールを確認し、メール内のリンクを押して登録を完了する。

## **③GMO**コインから**BTCC**へ **ADA**送金

送信画面に戻り、先ほど追加した宛先を選択し、送る金額を入力してください。

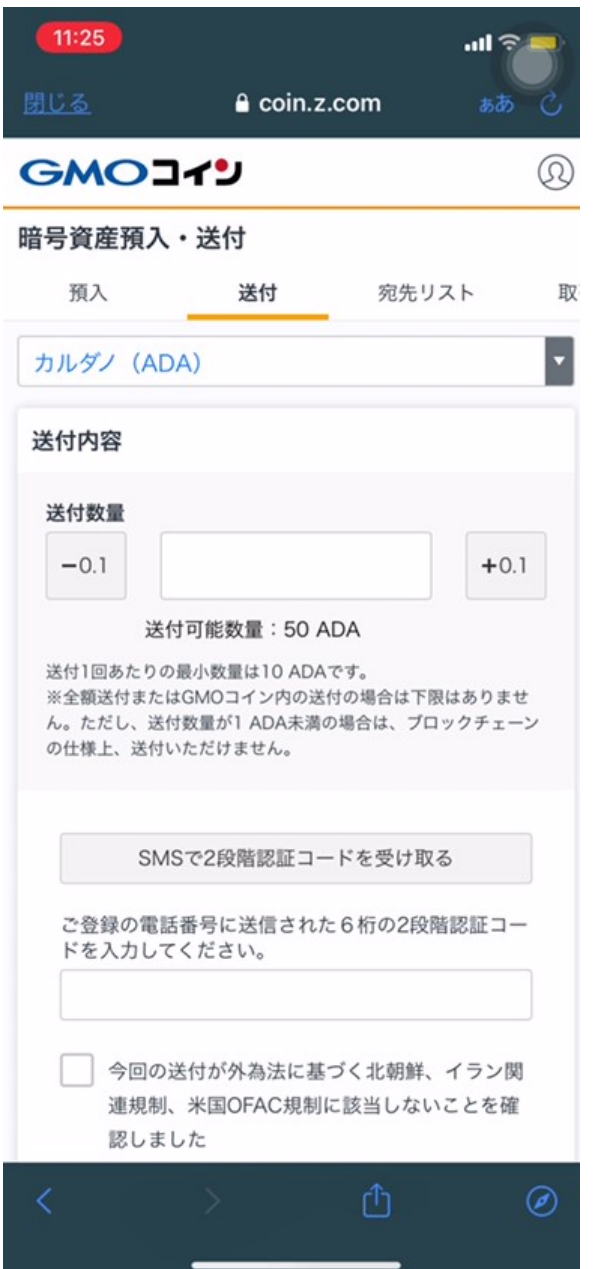

GMOコイン送付画面

その後はSMSを受信し、2段階認証を完了させましょう。

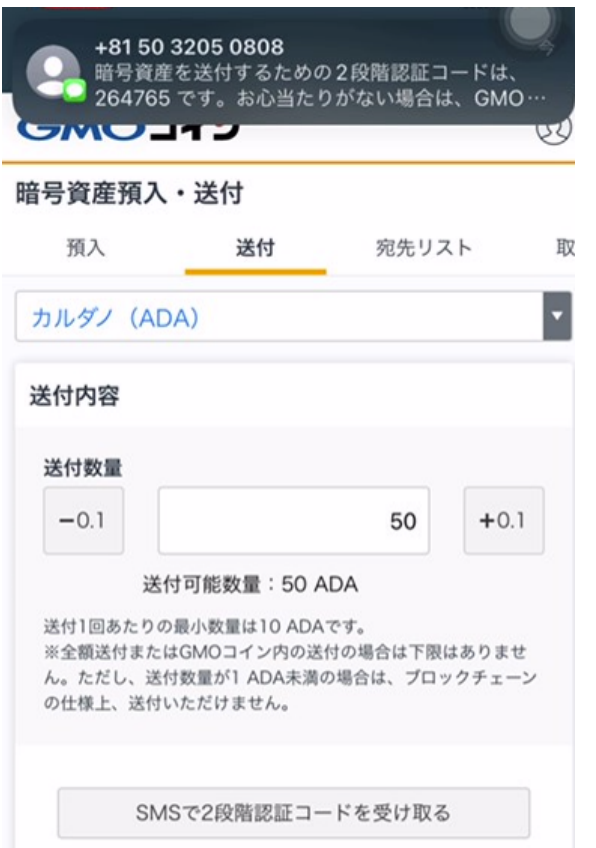

「SMSで2段階認証コードを受け取る」をクリックし、6桁の認証コードを入力する。

確認画面で内容を確認し、「実行」をクリックする。これでコインの送付は完了です。

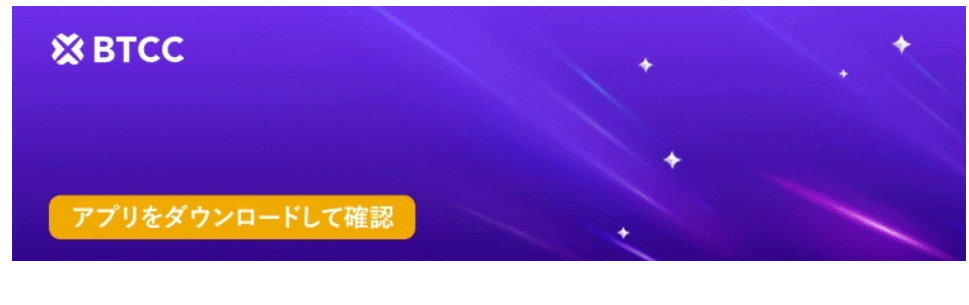

[Google Play](https://operation.onelink.me/yxkn/r6evw3gw)[で手に入れよう](https://operation.onelink.me/yxkn/r6evw3gw) [App Store](https://operation.onelink.me/yxkn/th3k4yjp)[からダウンロード](https://operation.onelink.me/yxkn/th3k4yjp) 日本ューザー様限定特典 ([10,055USDT](https://www.btcc.com/ja-JP/promotions/newcomer/task?pno=AB230615A00151&utm_source=GW_SEO&inviteCode=%20&utm_medium=15000U&utm_campaign=A12412)[ギフトパック\) <<<<](https://www.btcc.com/ja-JP/promotions/newcomer/task?pno=AB230615A00151&utm_source=GW_SEO&inviteCode=%20&utm_medium=15000U&utm_campaign=A12412)<

## ビットポイントから**BTCC**へ**ADA**を送金する方法

### ①入金する**BTCC**アドレスを確認する

(上述したGMOコインの手順①と同じ)

## **②BITPoint**に出金先アドレスを登録する

BITPointアプリを起動し、「入出金」をタップしてください。引き出したいコインのところで、「出金」 をタップしてください。

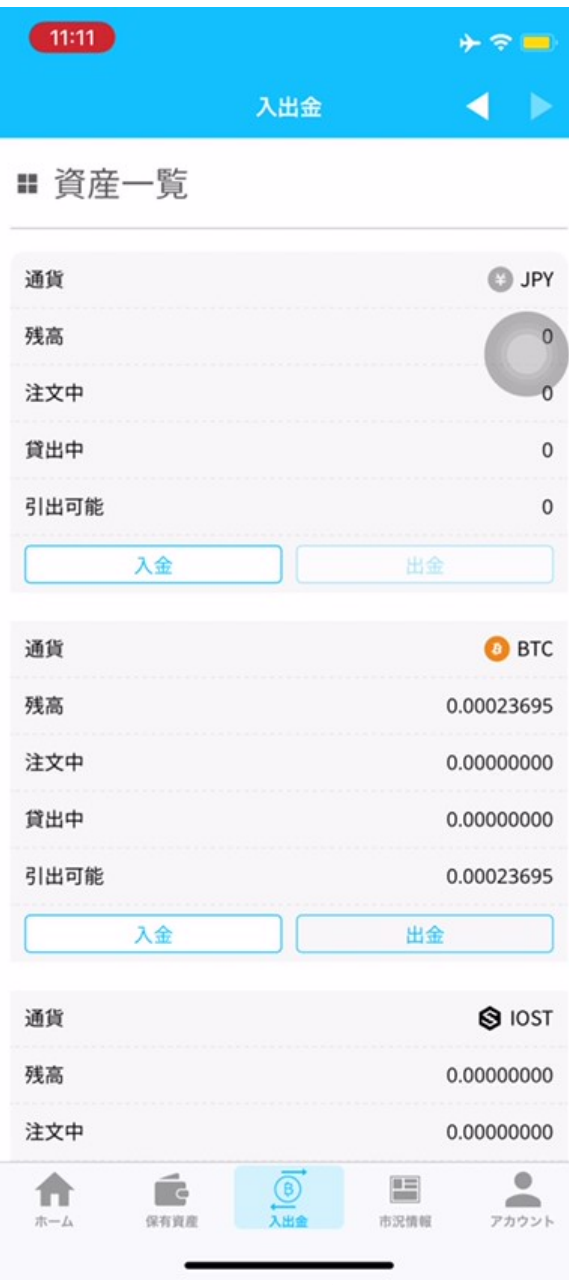

ビットポイント – 入出金画面

今回はADAを出金します。ADAの出金画面になったら、「追加」を押してください。

次に、以下の画面が表示されます。ラベルには何を書いてもかまいませんが、BTCCのアドレスである ことがわかるように書いてください。先ほどBTCCアプリからコピーしたアドレスと宛先タグを貼り付 けます。

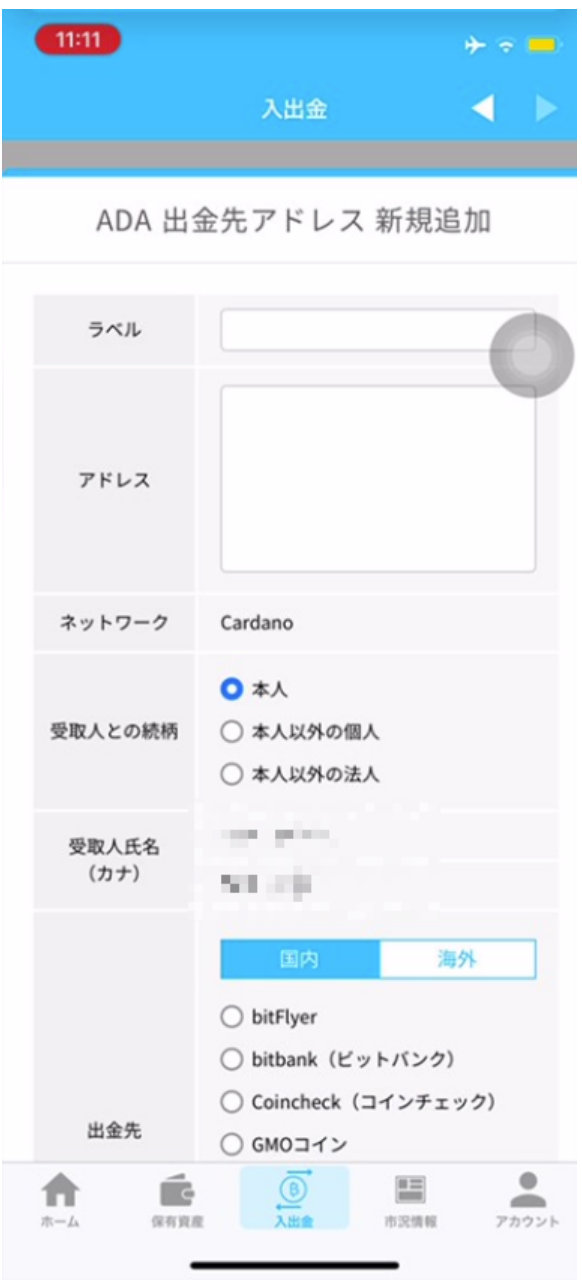

出金先アドレスの追加

## **③BITPoint**で出金する

アドレスを追加したら、出金手続きを行ってください。出金額を入力し、2段階認証を完了します。

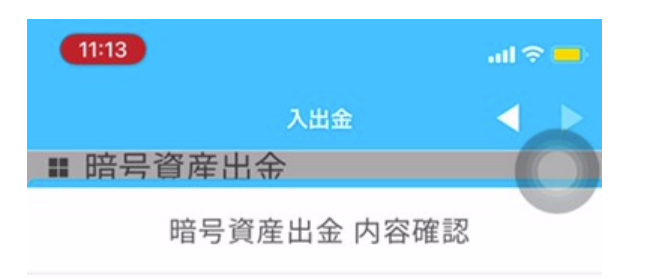

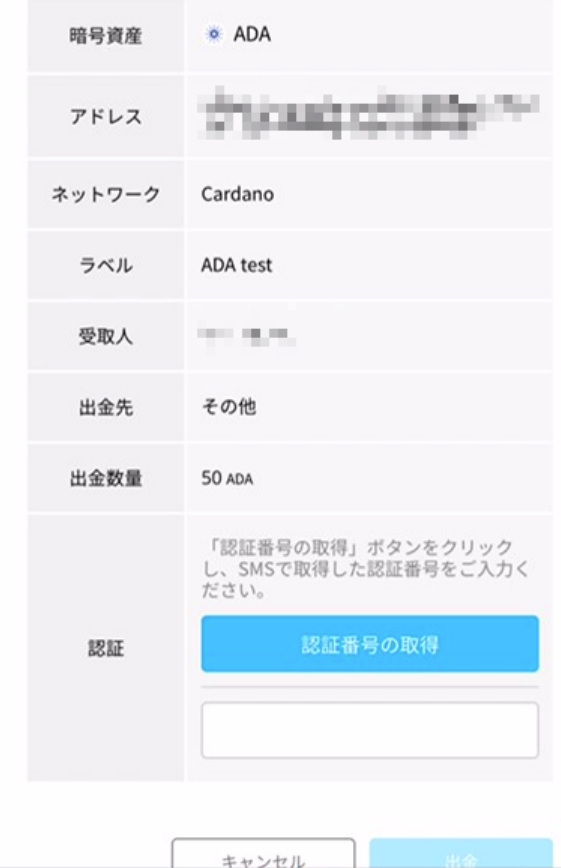

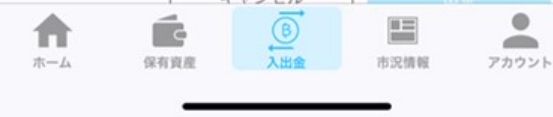

出金画面

2段階認証を行う

### **④BTCC**への入金確認

アプリまたはWebサイトで「仮想通貨入金」を選択し、入金したコインの右上にある記録アイコンを押 して入金履歴を確認します。反映時間は入金された通貨やブロックチェーンの混雑状況によって異なり ますが、ADAは基本30分以内で着金します。

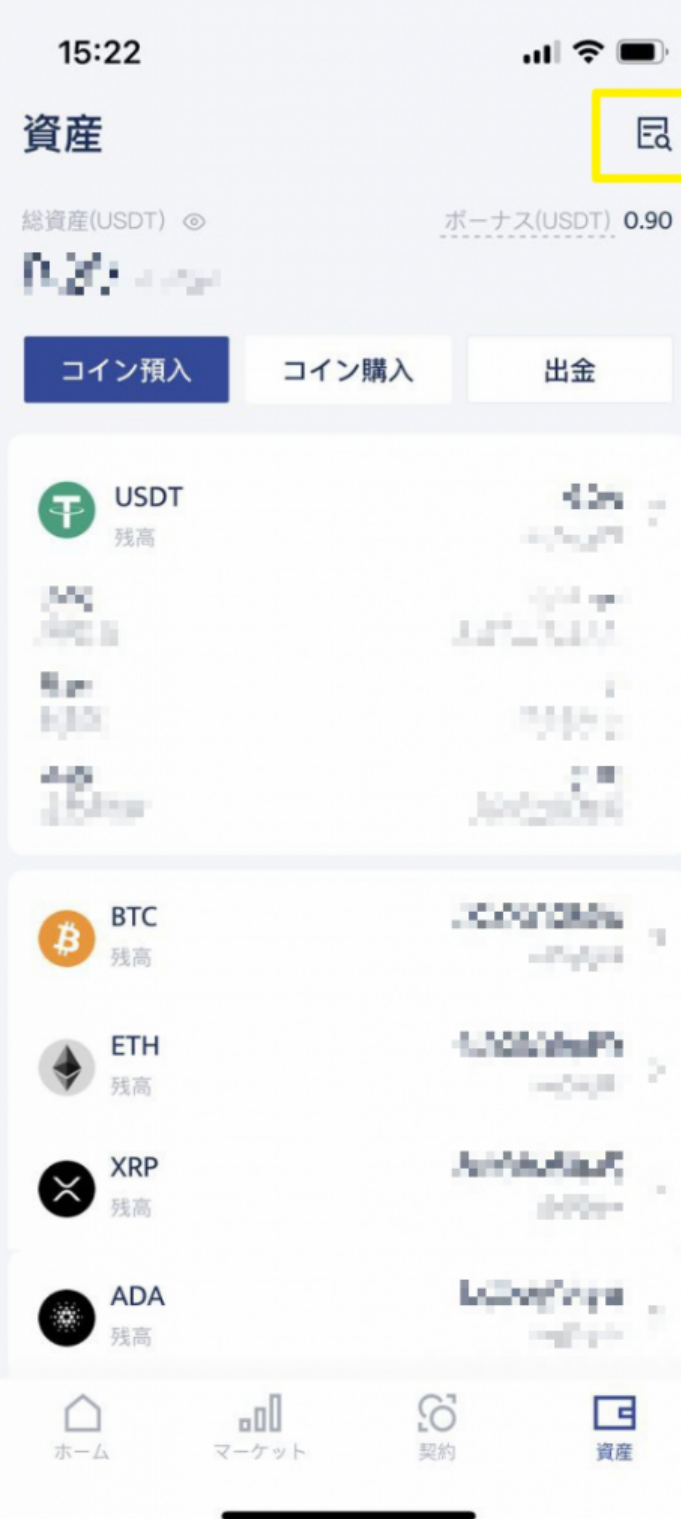

#### BTCC:資産明細

入金履歴で取引IDやステータスなどを確認することができます。

入金が確認されたら、すぐに取引を開始できます。

BTCCは、業界最低水準のコミッションレートを提供しています。取引手数料は0.03%と低水準です。

BTCCでは、無料の「デモ取引」も行っています。仮想通貨初心者の方も、経験豊富なトレーダーの方 も、ぜひご利用ください。

関連:[暗号資産のデモトレードとは?メリットと注意点を解説|用語集](https://www.btcc.com/ja-JP/academy/crypto-basics/what-is-demo-trading-of-crypto-assets-benefits-and-cautions-explained)